## Microsoft Teams Éducation Espace Enseignant Collège Frédéric Bazille

1. Connexion

2. Réunions

3. Présentation de l'espace enseignant

Dernière mise à jour : 17 avril 2021, AED TICE. Contact : [tice.0340086j@ac-montpellier.fr](mailto:tice.0340086j@ac-montpellier.fr?subject=Teams Education)

## 1.1 Allez sur la page [https://teams.microsoft.com/#](https://teams.microsoft.com/) Renseignez votre nom d'utilisateur et cliquez sur « Suivant » :

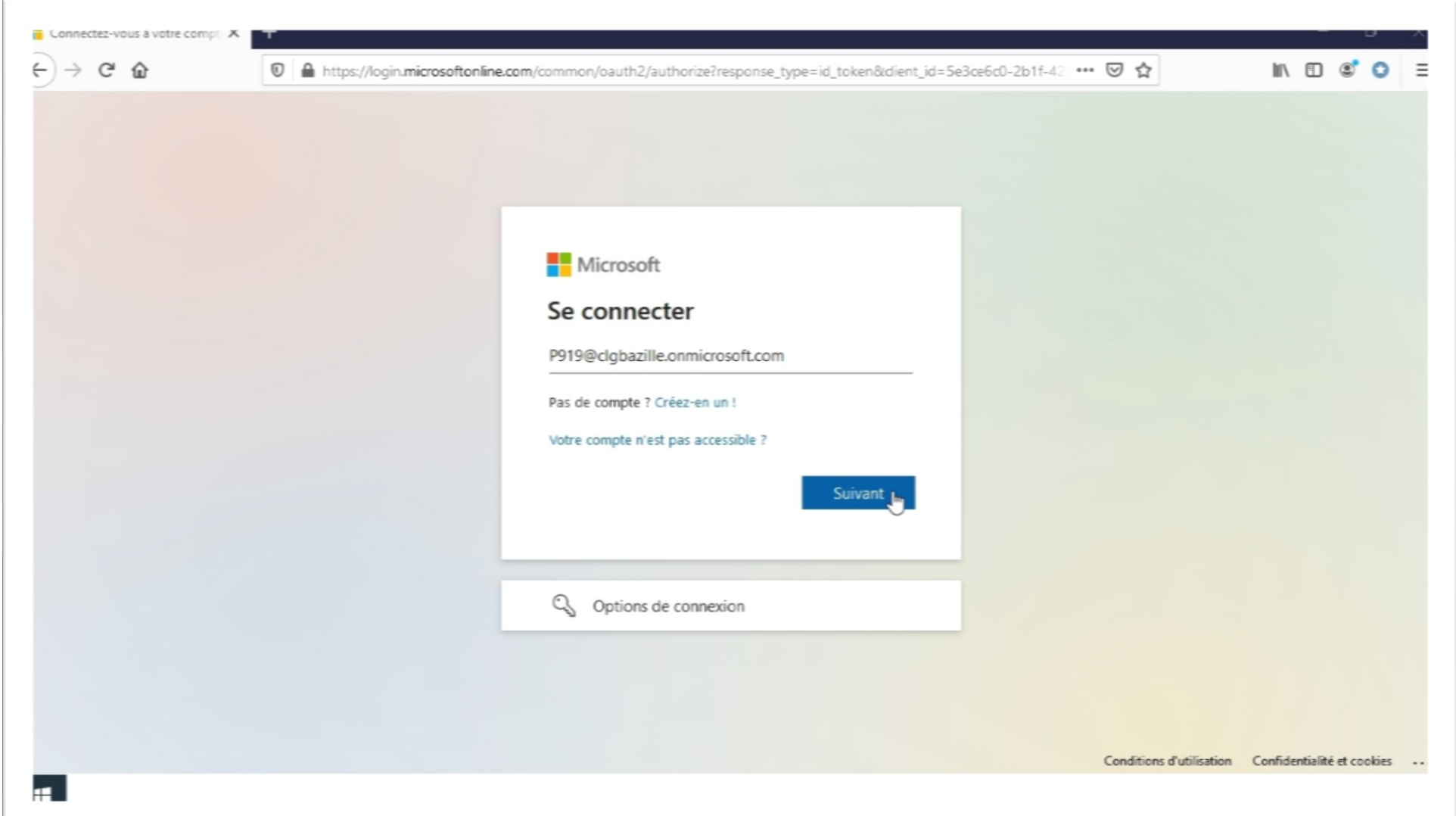

1.2 Renseignez votre mot de passe et cliquez sur « Suivant » :

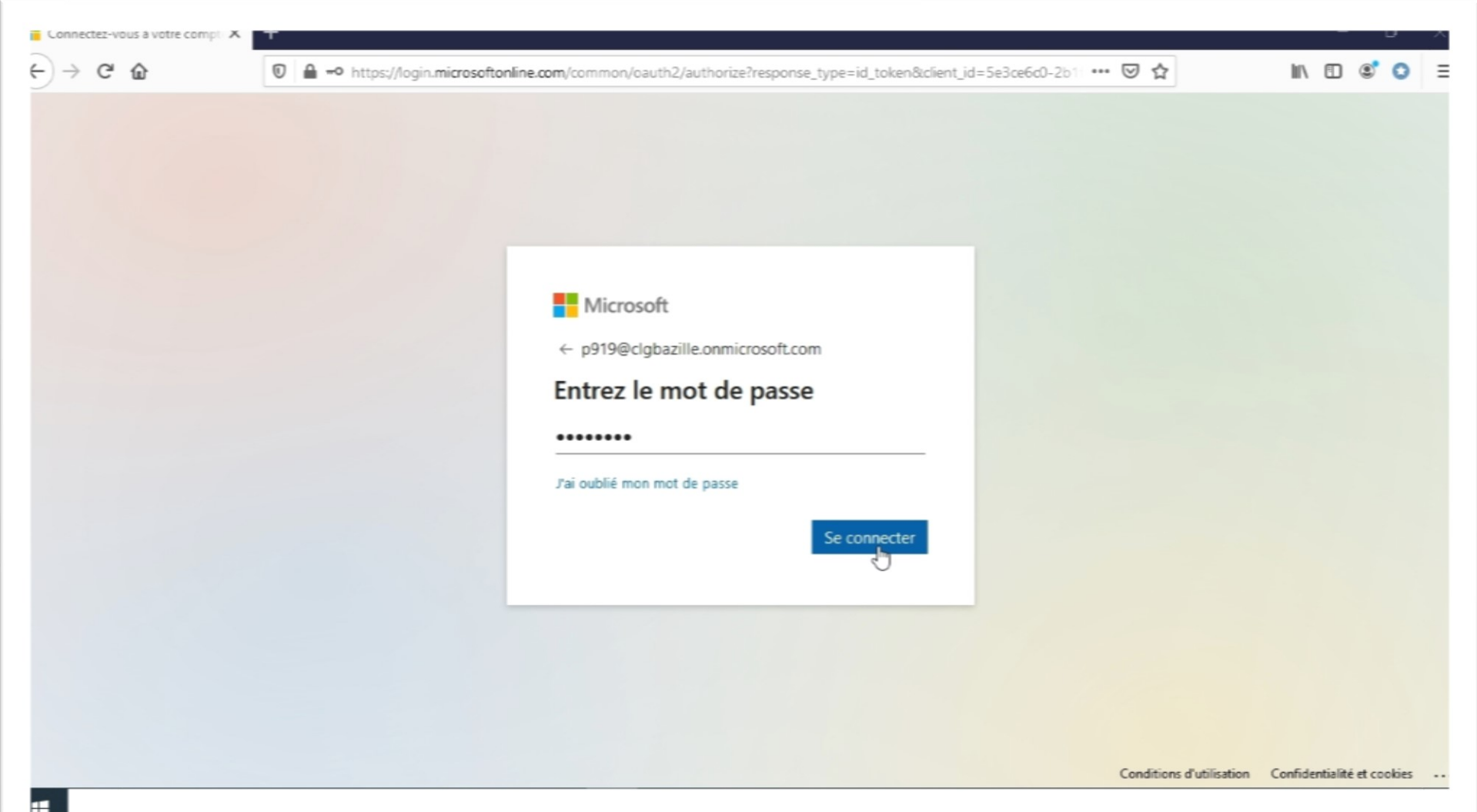

1.3 Cochez si vous souhaitez enregistrer les préférences sur l'appareil ; choisissez « Oui » pour enregistrer vos informations de connexion et cliquez sur « Suivant » :

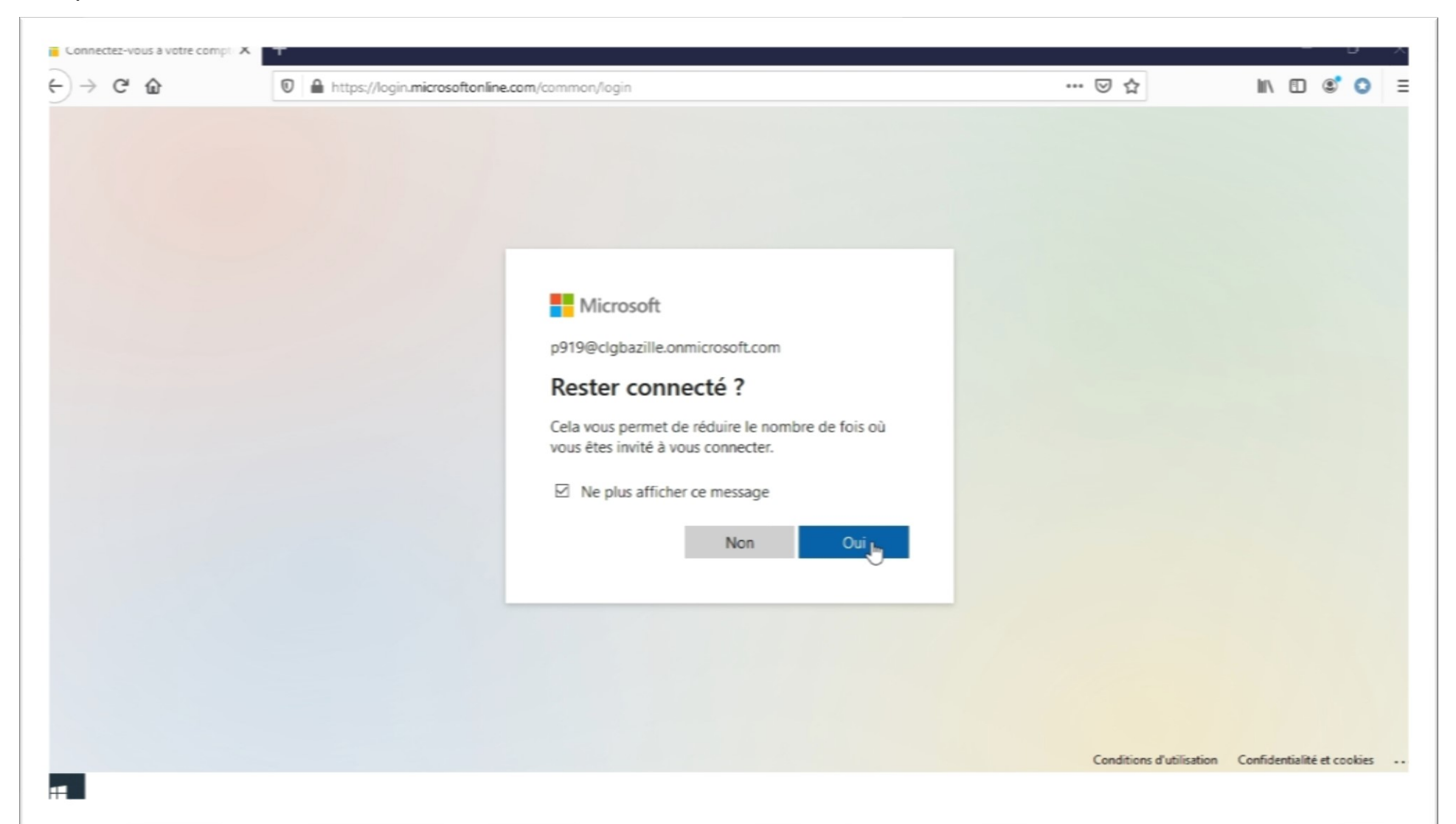

1.4 Dans cet écran vous pouvez choisir ou d'installer l'application Teams sur votre appareil, ou de continuer avec votre explorateur Web sans rien télécharger et installer :

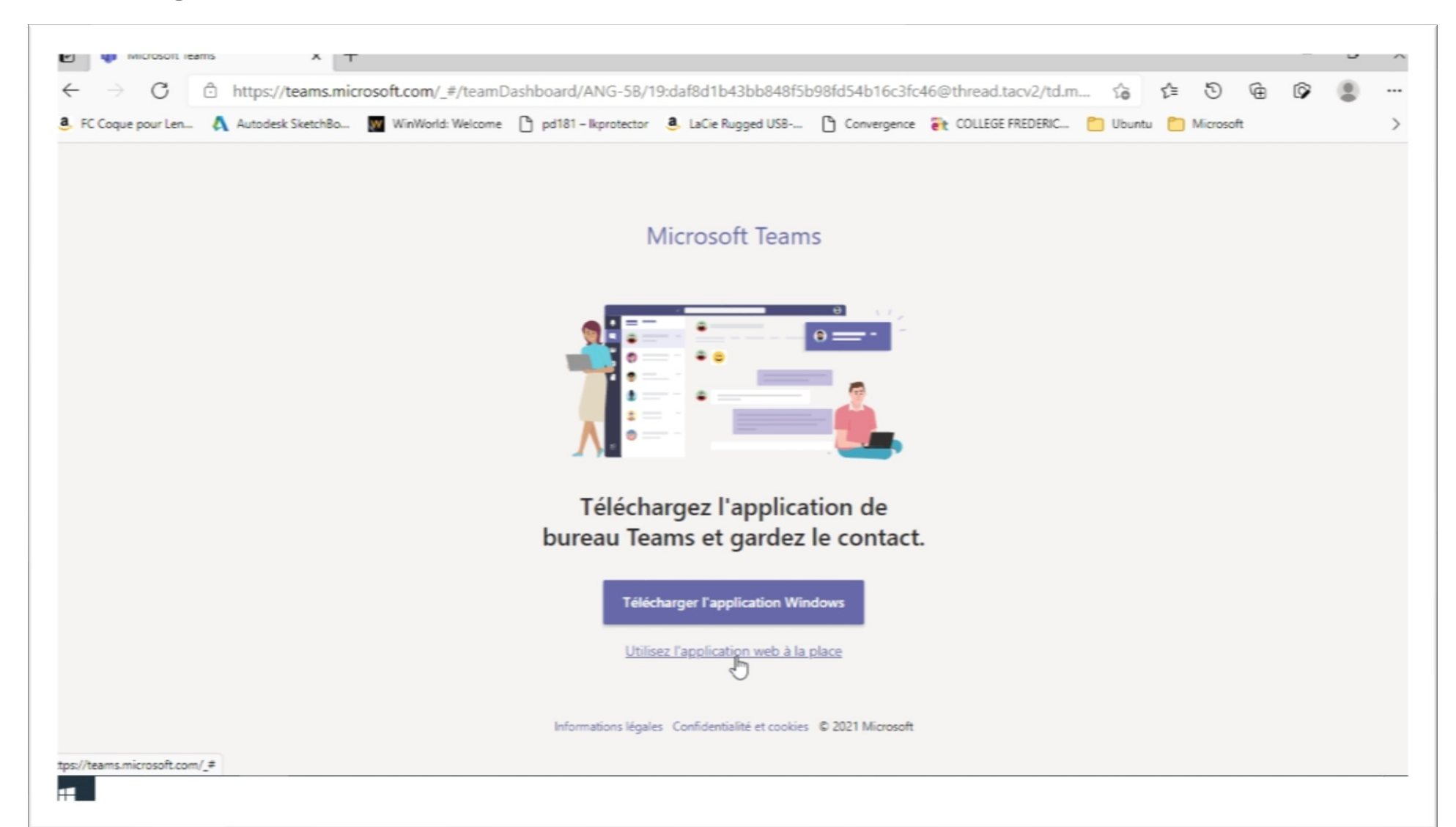

## 1.5 L'écran de bienvenue à la première connexion :

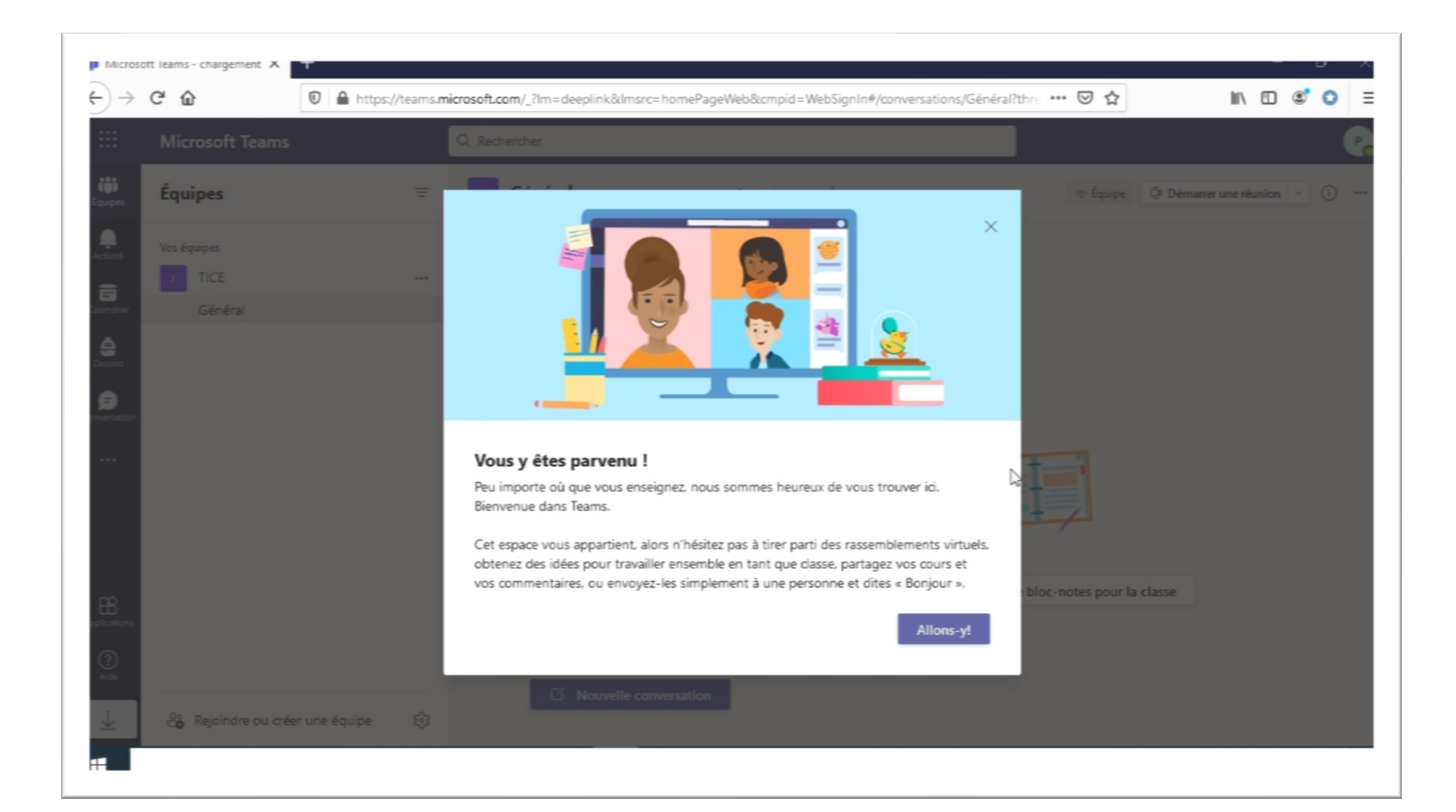

2.1 Dans la partie gauche de la fenêtre vous avez le menu de Teams. Allez sur le bouton « Équipes », choisissez l'équipe (classe/groupe) souhaitée, ensuite cliquez sur le canal « Général » sous cette équipe :

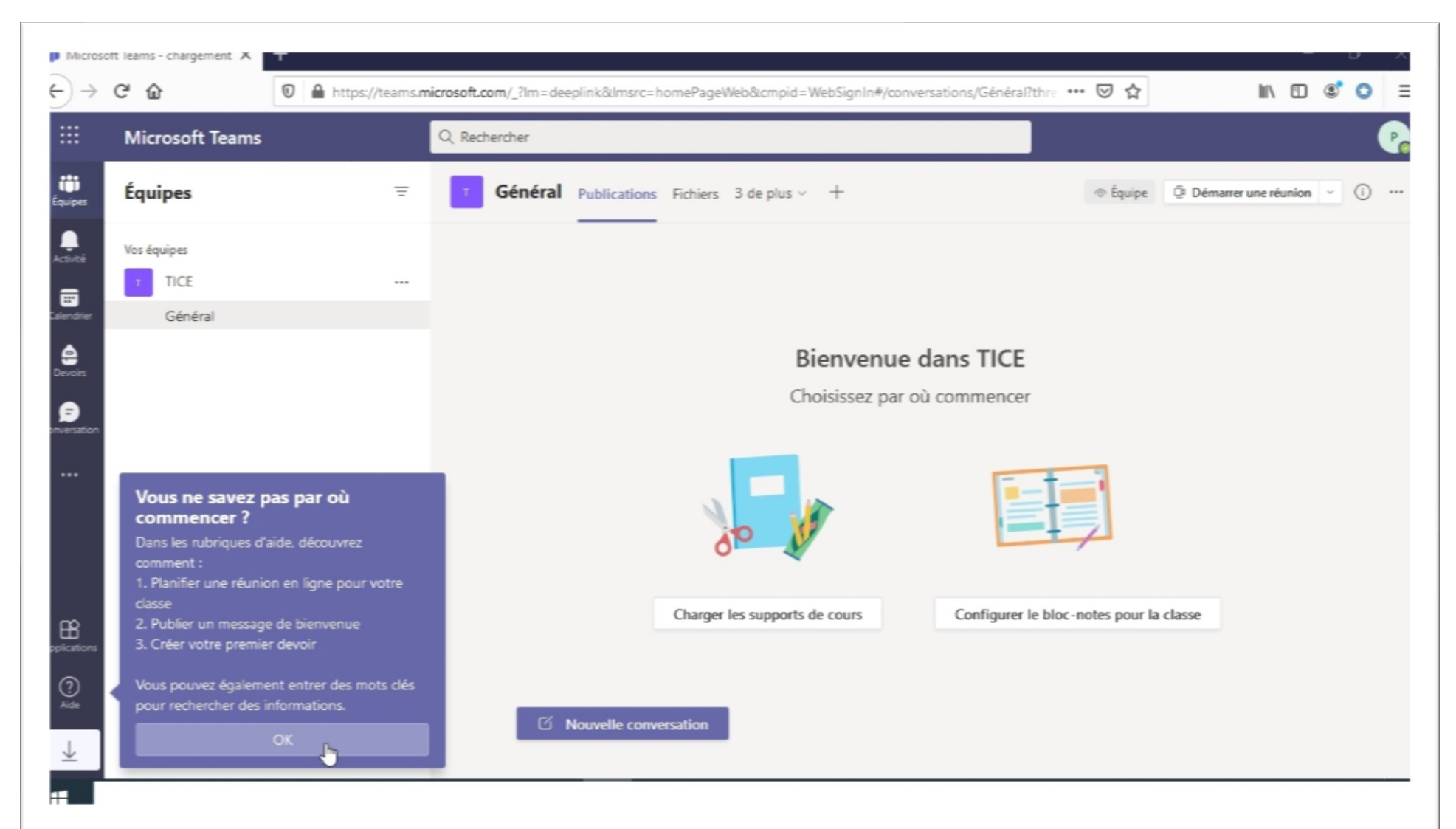

2.2 Dans la partie droite de l'onglet du canal vous avez un lien pour démarrer tout de suite une réunion (visio-conférence) ou pour planifier une pour plus tard :

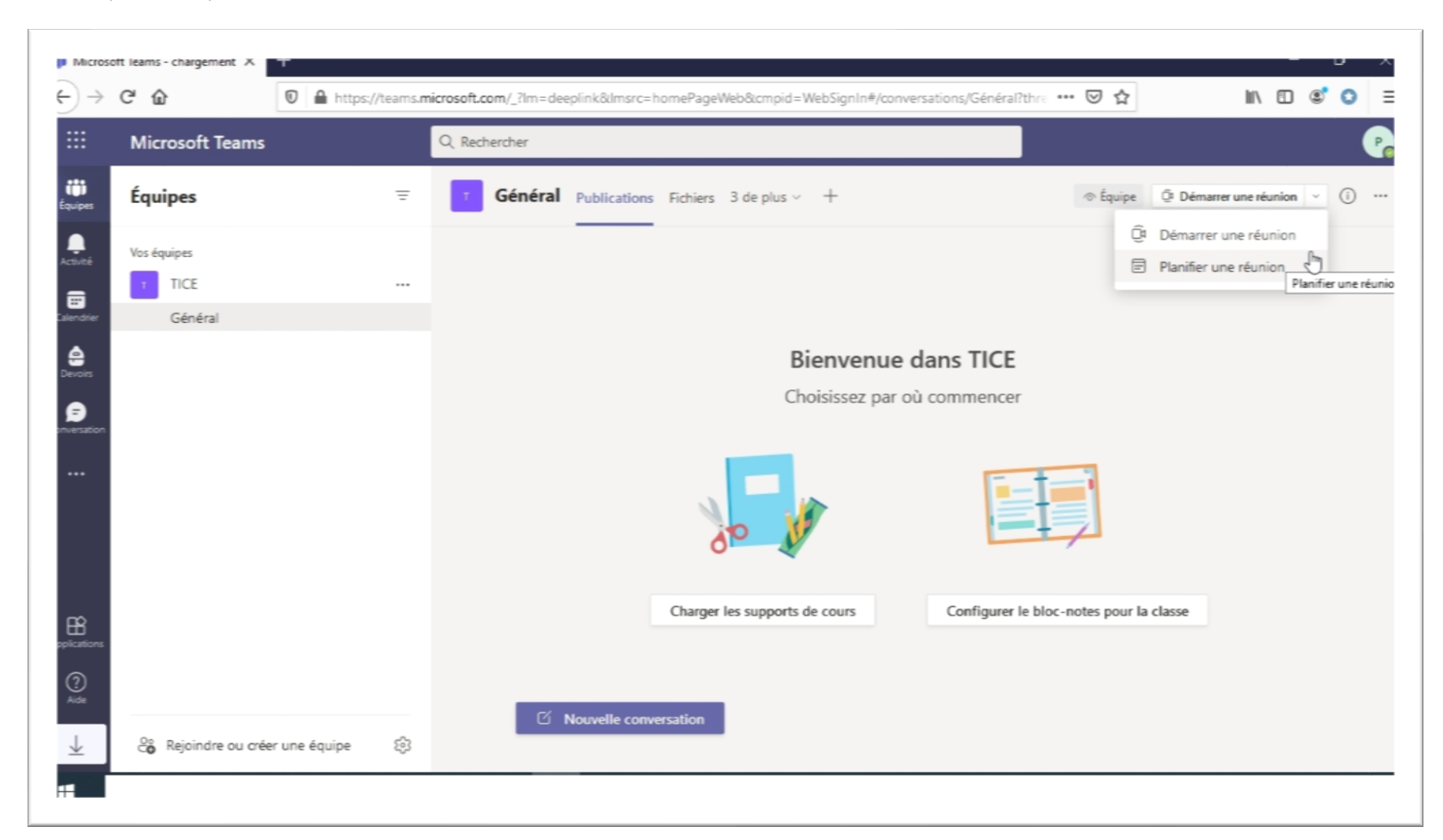

2.3 Si vous choisissez de planifier une réunion pour plus tard, votre calendrier s 'affichera. Naviguez dans le calendrier jusqu'à la semaine voulue :

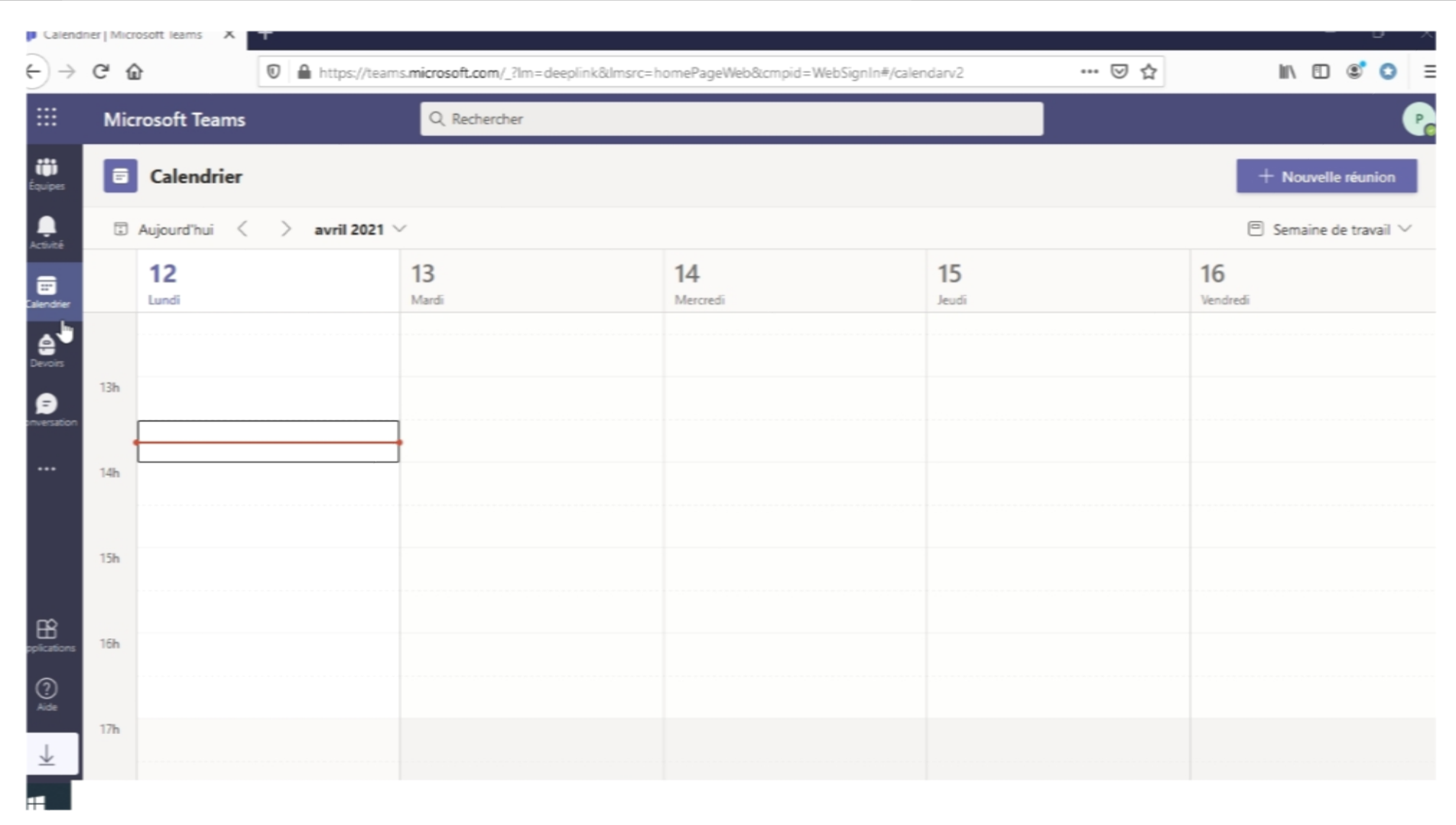

2.4 Choisissez à l'aide de votre souris la date et le créneau horaire souhaites. Vous pouvez aussi choisir d'activer ou d'ignorer les notifications de Teams :

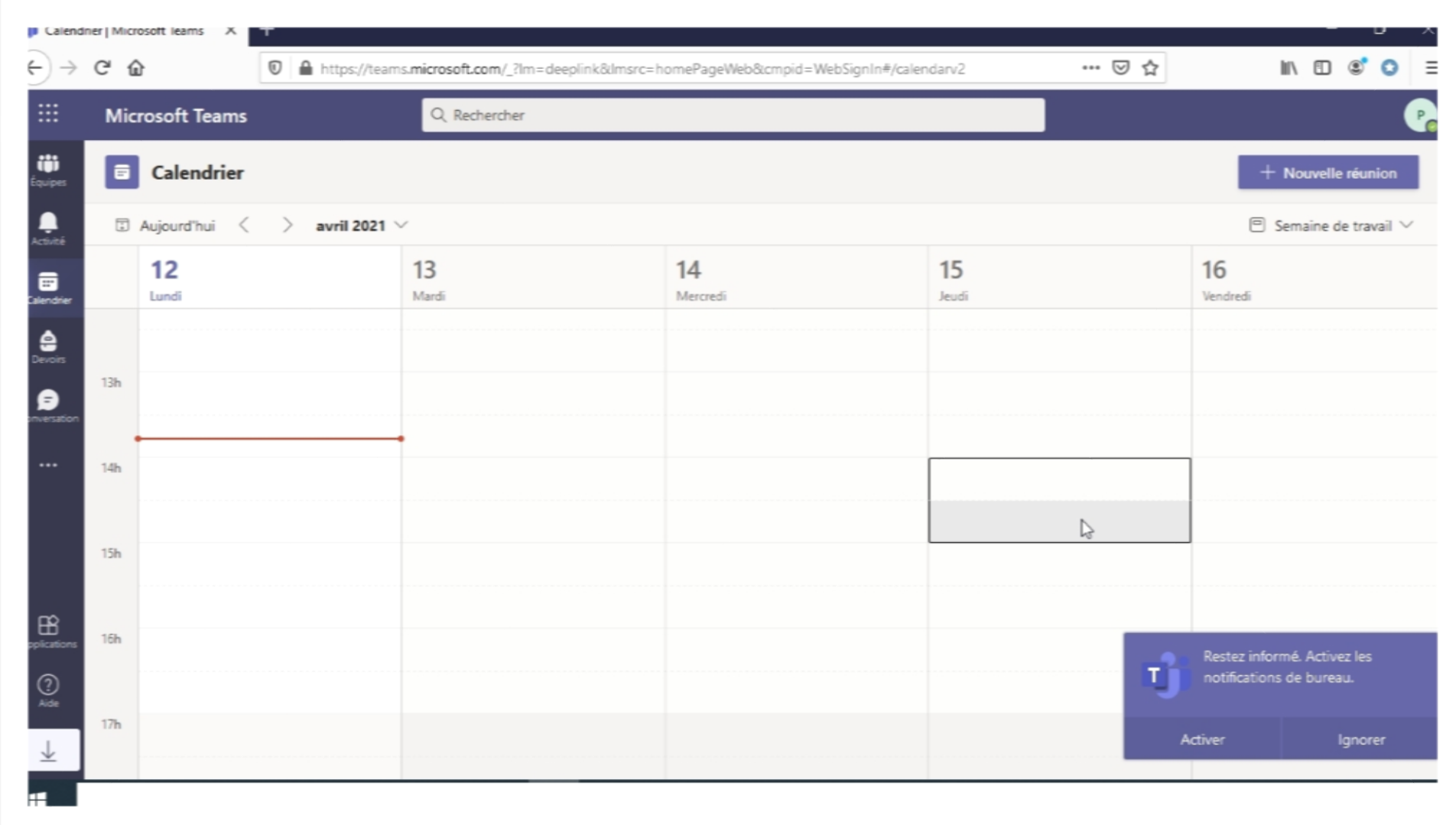

2.5 Dans l'onglet qui s'affiche, cliquez sur « Ajouter un canal », choisissez l'équipe souhaitée (classe entière ou groupe affecté) et cliquez sur le canal « Général » pour inviter tous les membres de l'équipe à votre réunion :

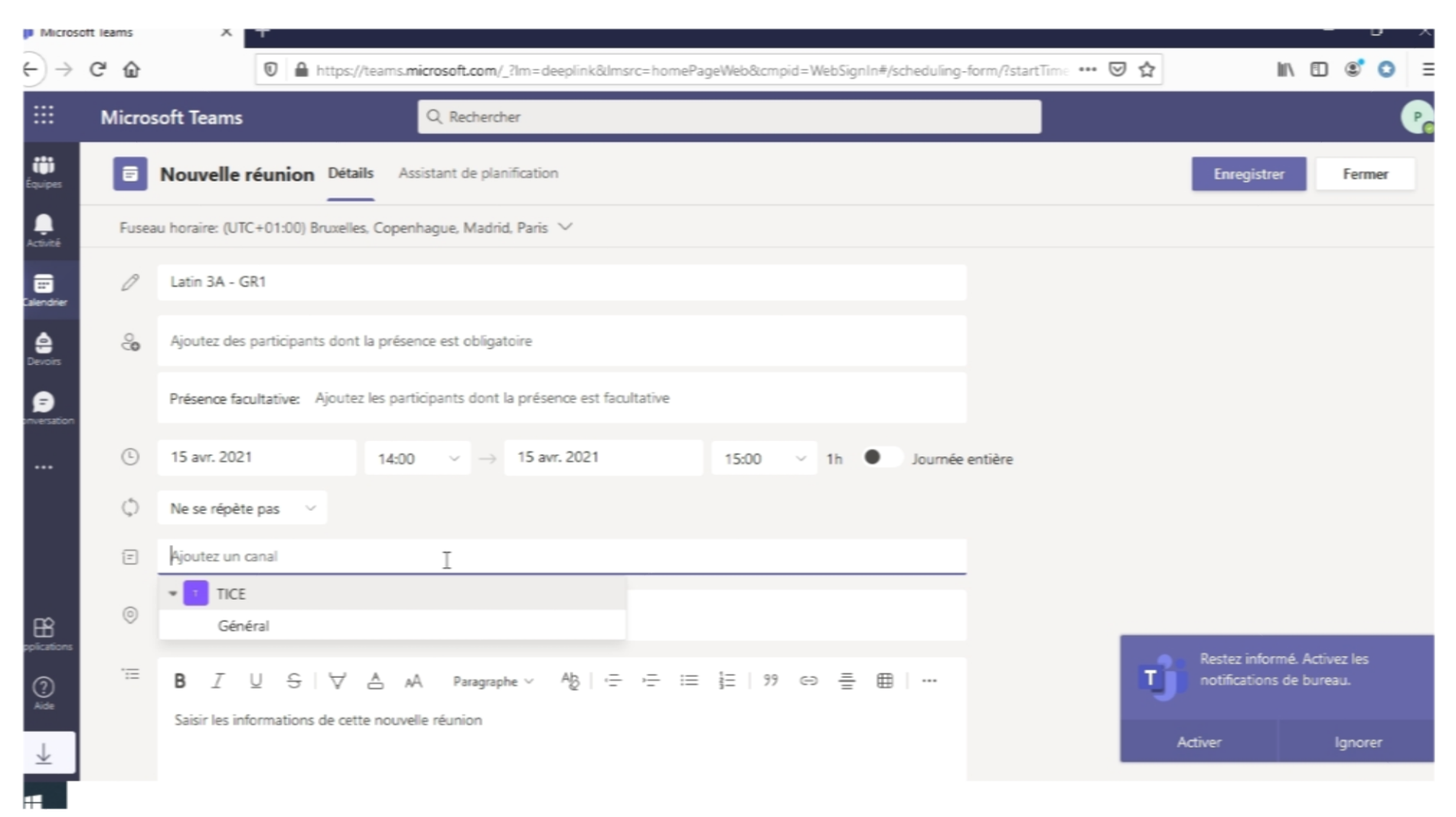

2.6 Dans ce même onglet vous pouvez définir s'il s'agit d'une réunion unique ou d'une série de réunions identiques (chaque jour, semaine, mois, année, etc.) :

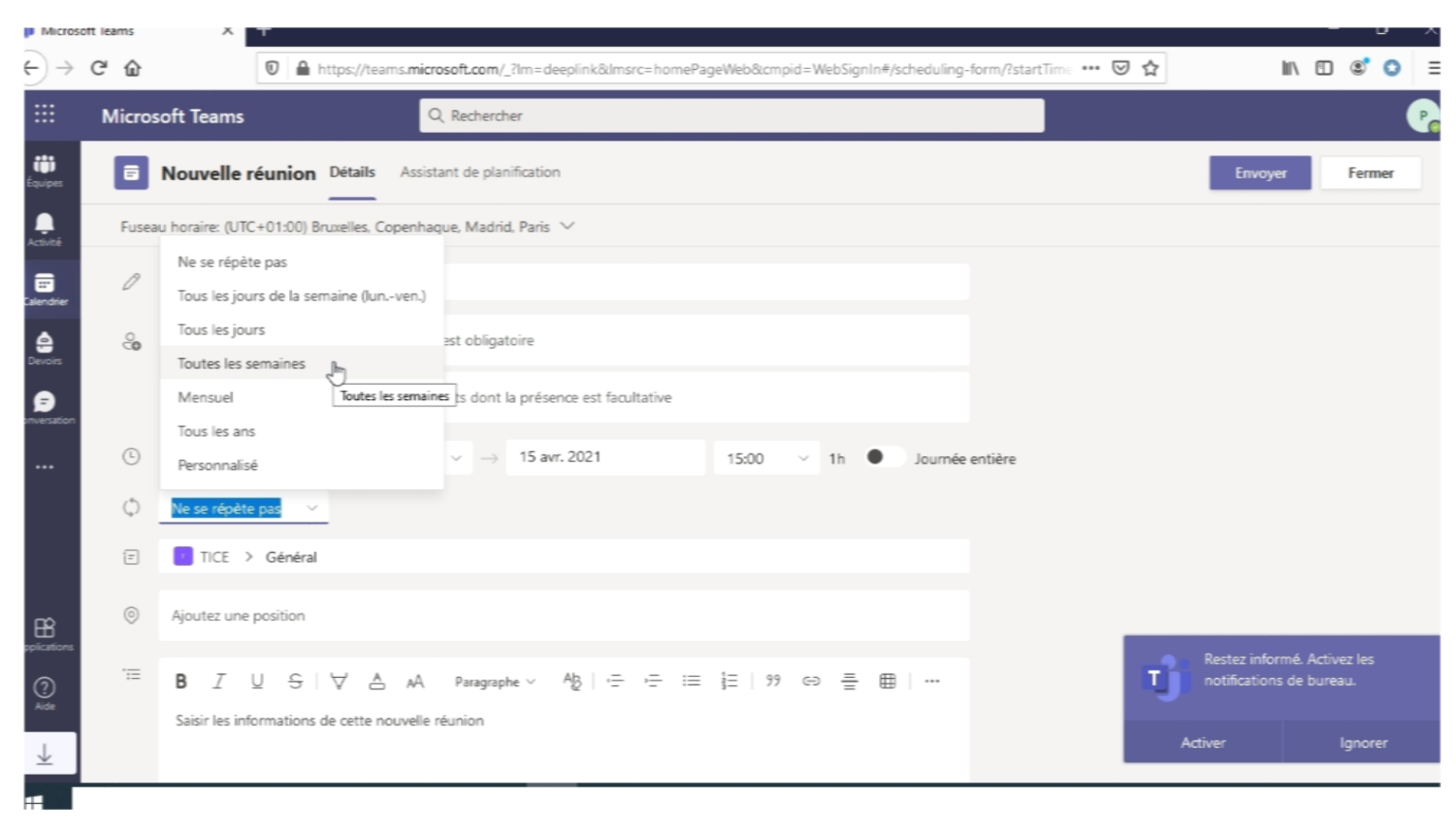

2.7 Toujours dans cet onglet, vous pouvez rajouter un texte informatif à l'adresse des participants , ensuite cliquez sur « Enregistrer » pour sauvegarder votre réunion planifiée:

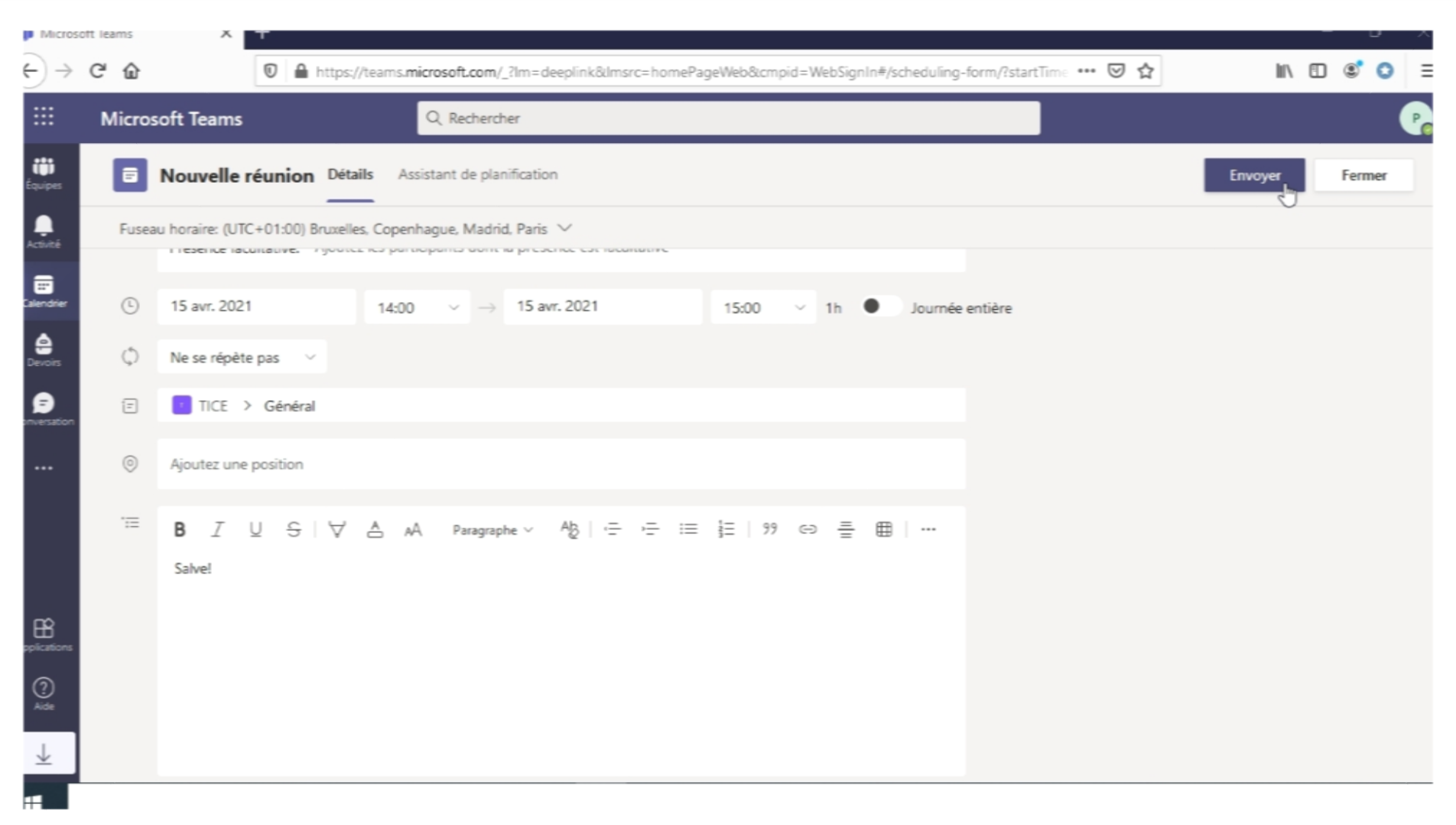

2.8 Le calendrier affiche maintenant votre réunion planifiée; vous pouvez y accéder via le bouton « Calendrier » dans le menu à gauche de la page :

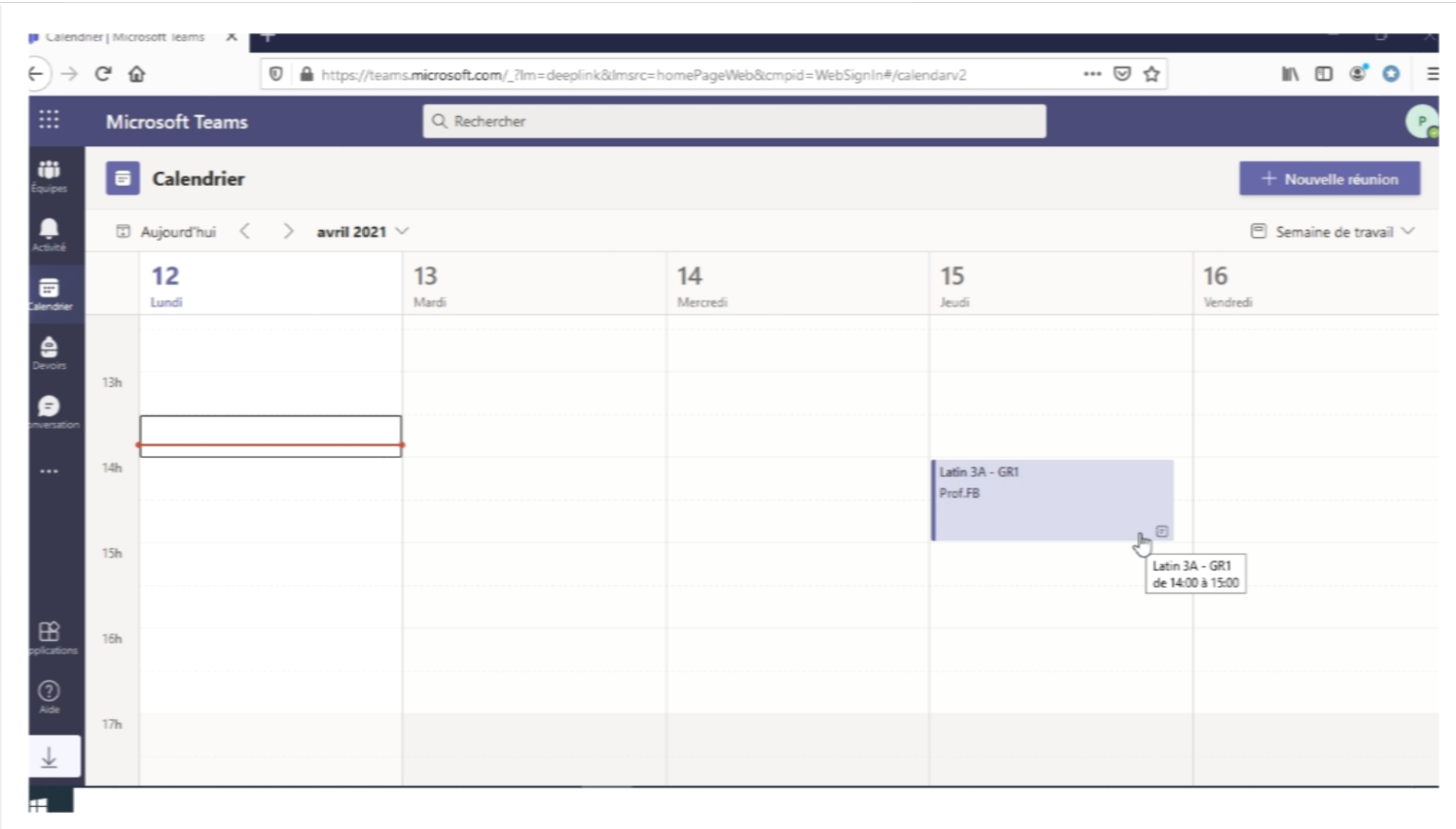

2.9 Dans le calendrier, en cliquant sur la réunion planifié vous retrouverez les détails de celle-ci, incluant le lien direct pour cette réunion. Copiez-le dans le presse-papier:

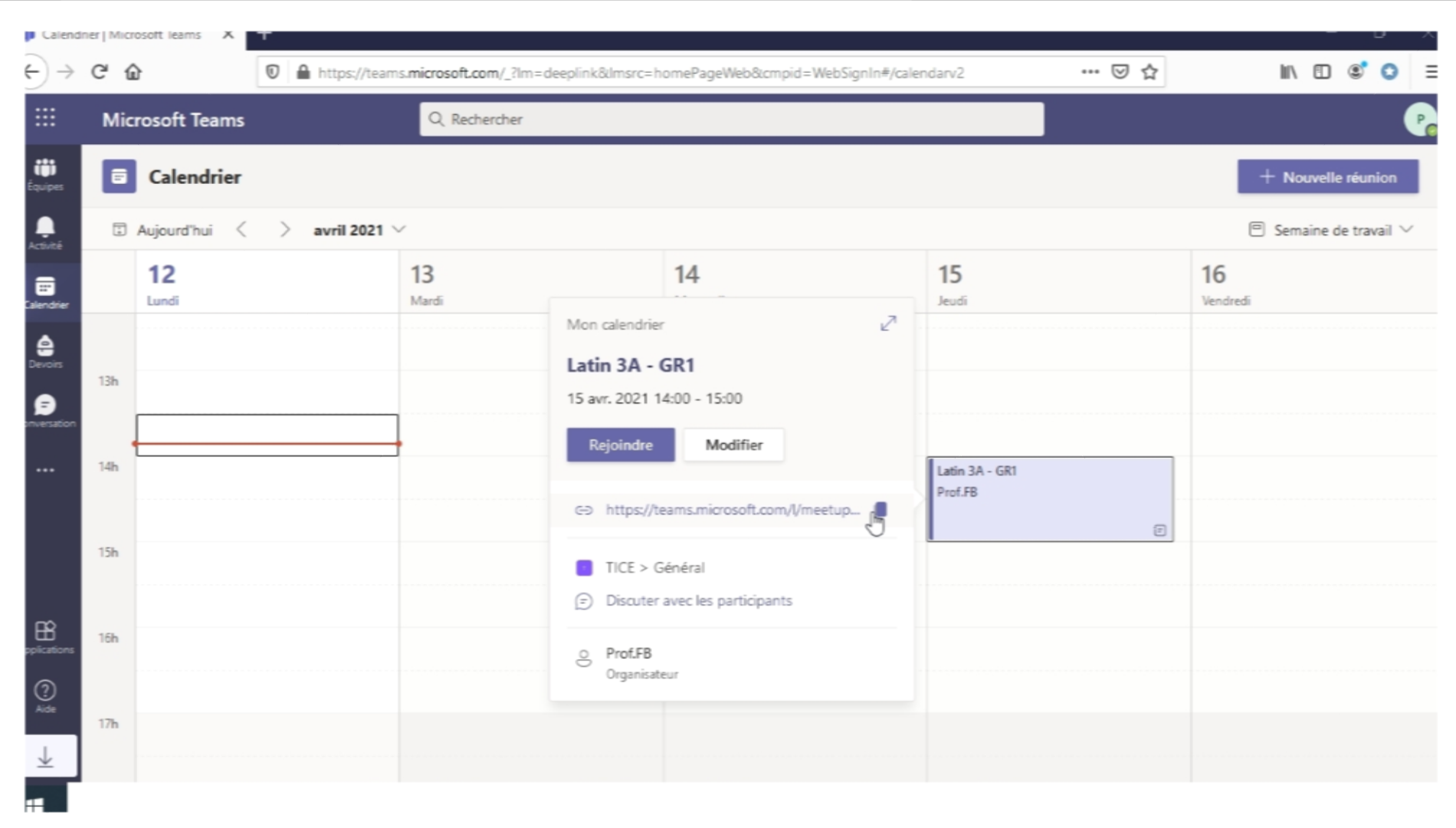

2.10 Dans Pronote, collez ce lien dans l'espace « Lien pour cours en visioconférence » . Un tutoriel vidéo réservé à cette procédure est disponible à partir de l'adresse PRONOTE pour les [professeurs](https://vimeopro.com/indexeducation/pronote-pour-les-professeurs/video/480829493) - Ajouter un lien visio (CNED, etc.) sur un cours .

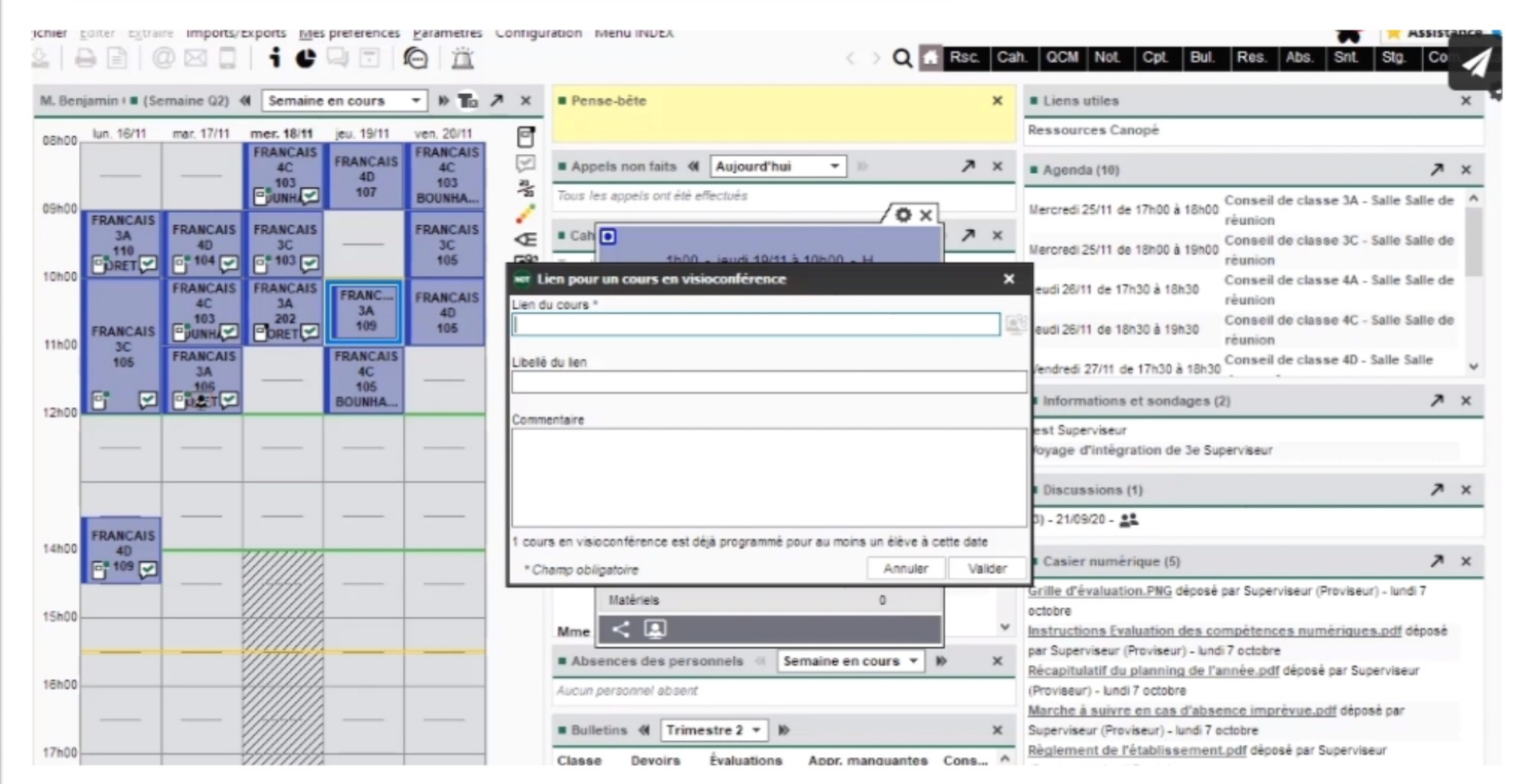

2.11 Si plus tard vous modifiez la réunion planifiée, n'oubliez pas de vérifier et de recopier-recoller le nouveau lien direct pour les invités. Important : le lien direct fonctionne uniquement pour les utilisateurs qui ont été invités. De plus, vous pouvez inviter à vos réunions uniquement des autres enseignants et élèves du collège, qui devront se connecter avec leurs identifiants reçus.

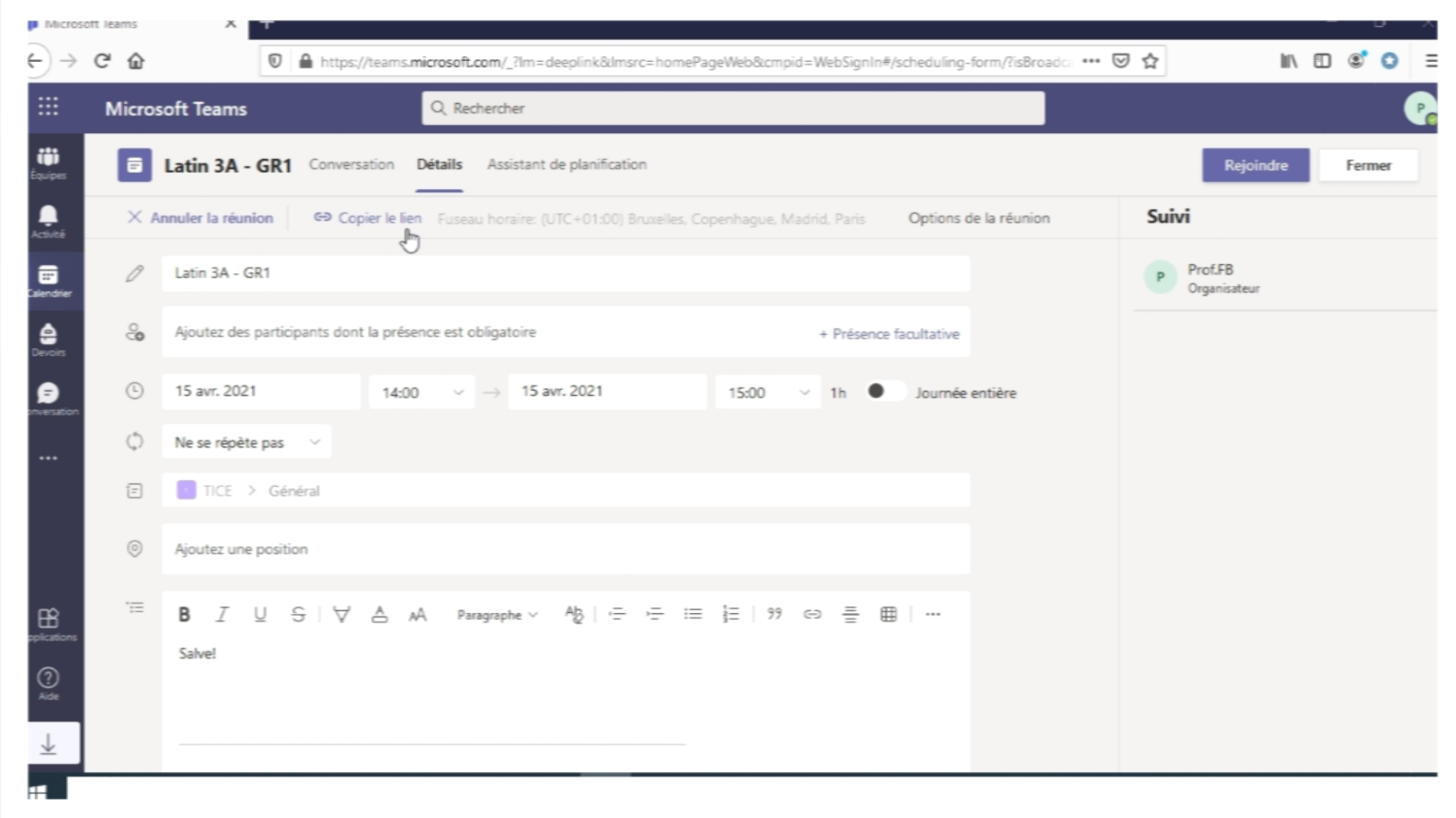

3.1 Dans le canal « Général » de l'équipe, vous trouverez à votre disposition des outils pour la classe :

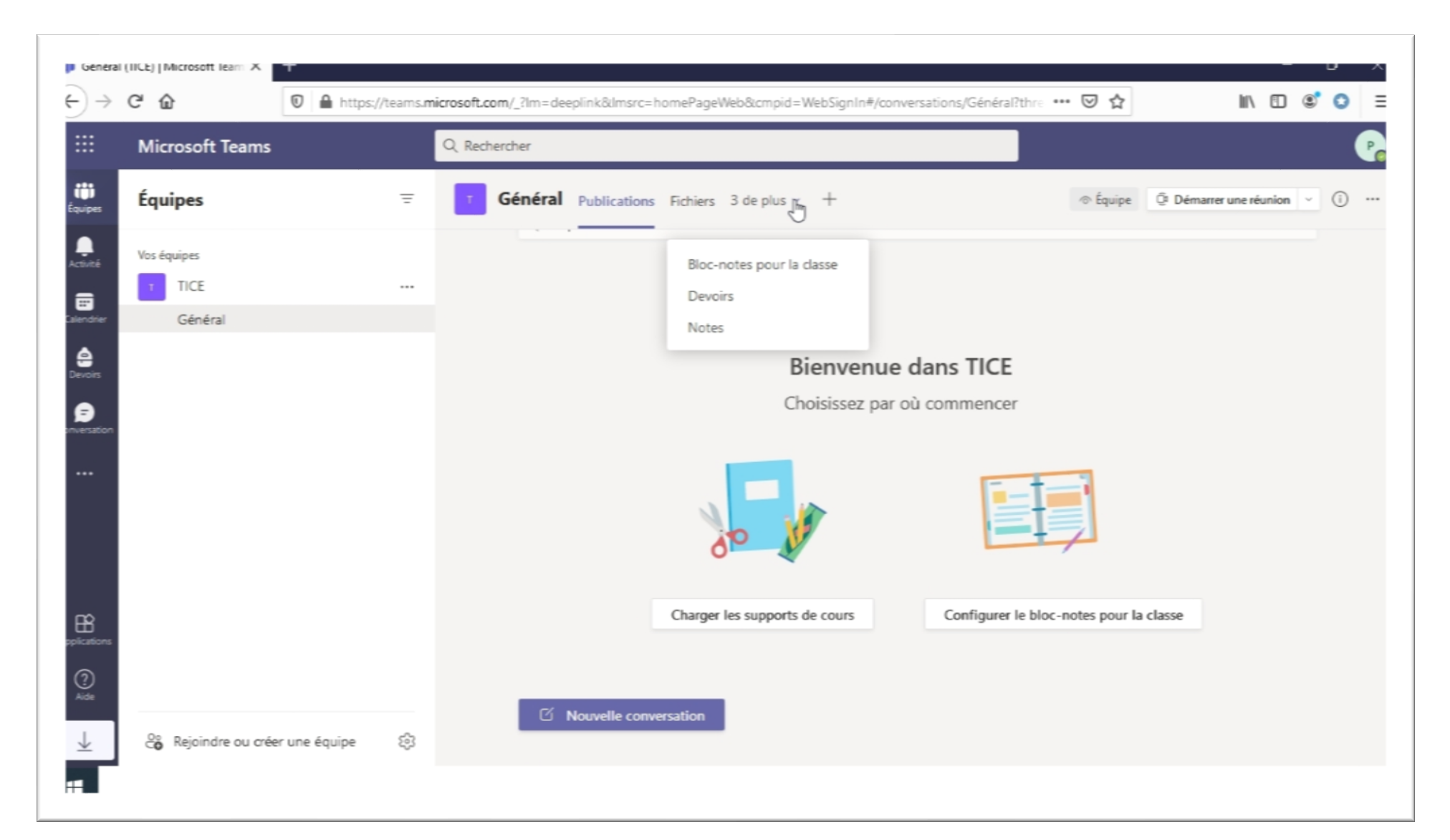

3.2 Vous pouvez « Charger les supports de cours » qui seront à disposition de tous les membres de l'équipe (.doc, .pdf, audio, vidéo, liens, etc.) :

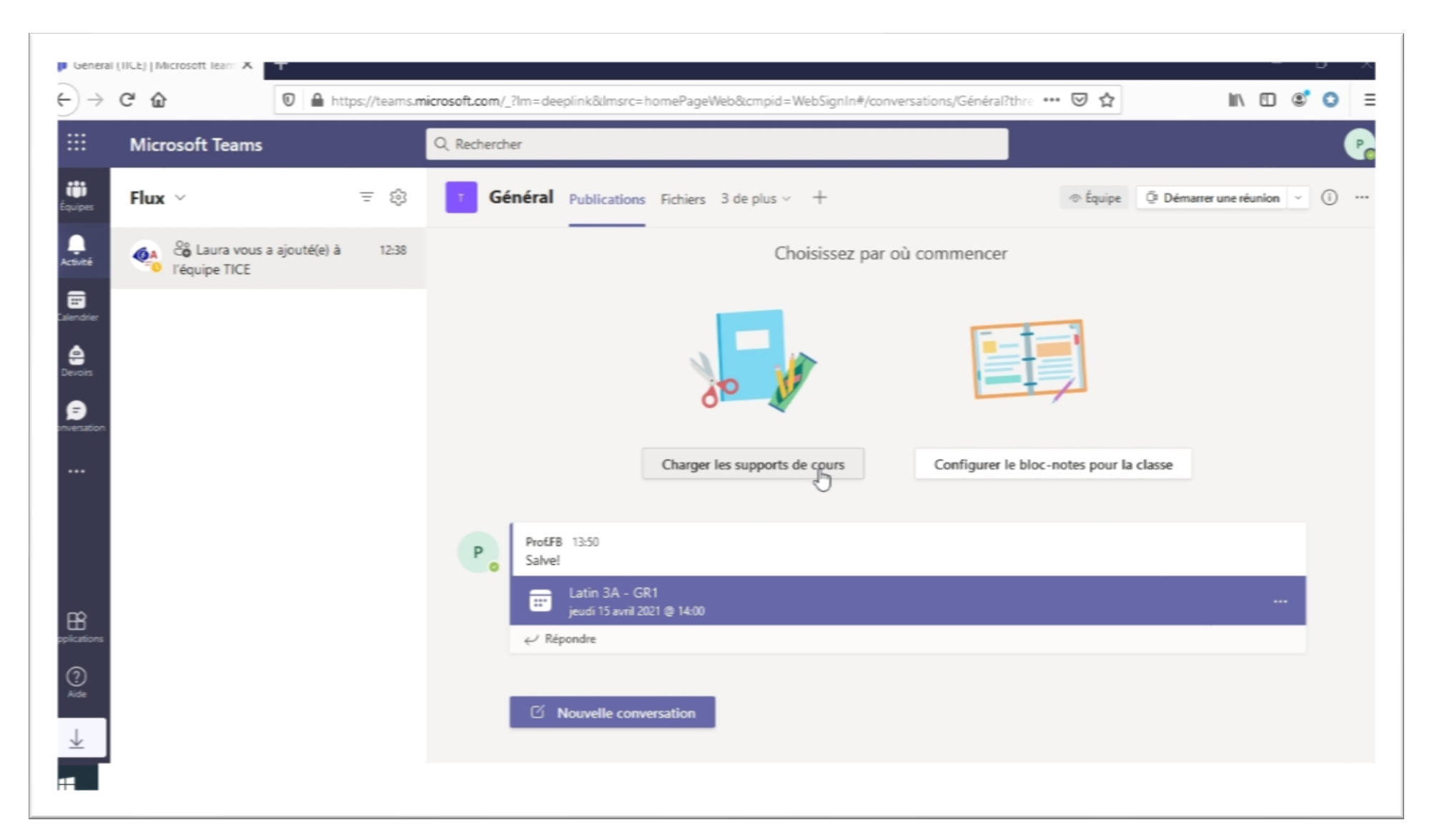

3.3 Vous pouvez « Créer un devoir » ou « Créer un questionnaire » pour votre équipe:

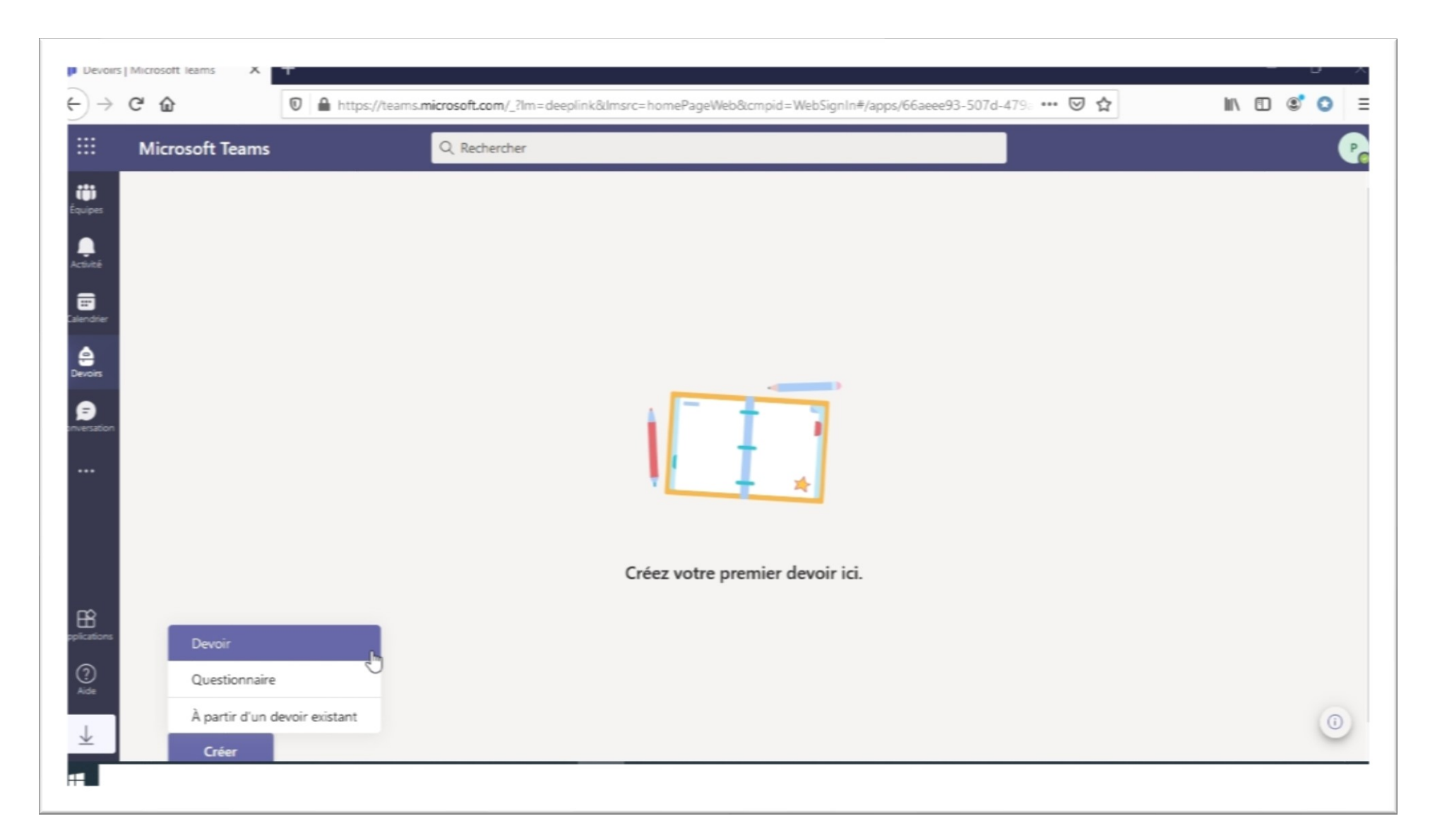

3.4 Dans le menu à gauche vous avez un bouton « Conversations », qui vous permet avoir des échanges privés (avec les autres enseignants par exemple) :

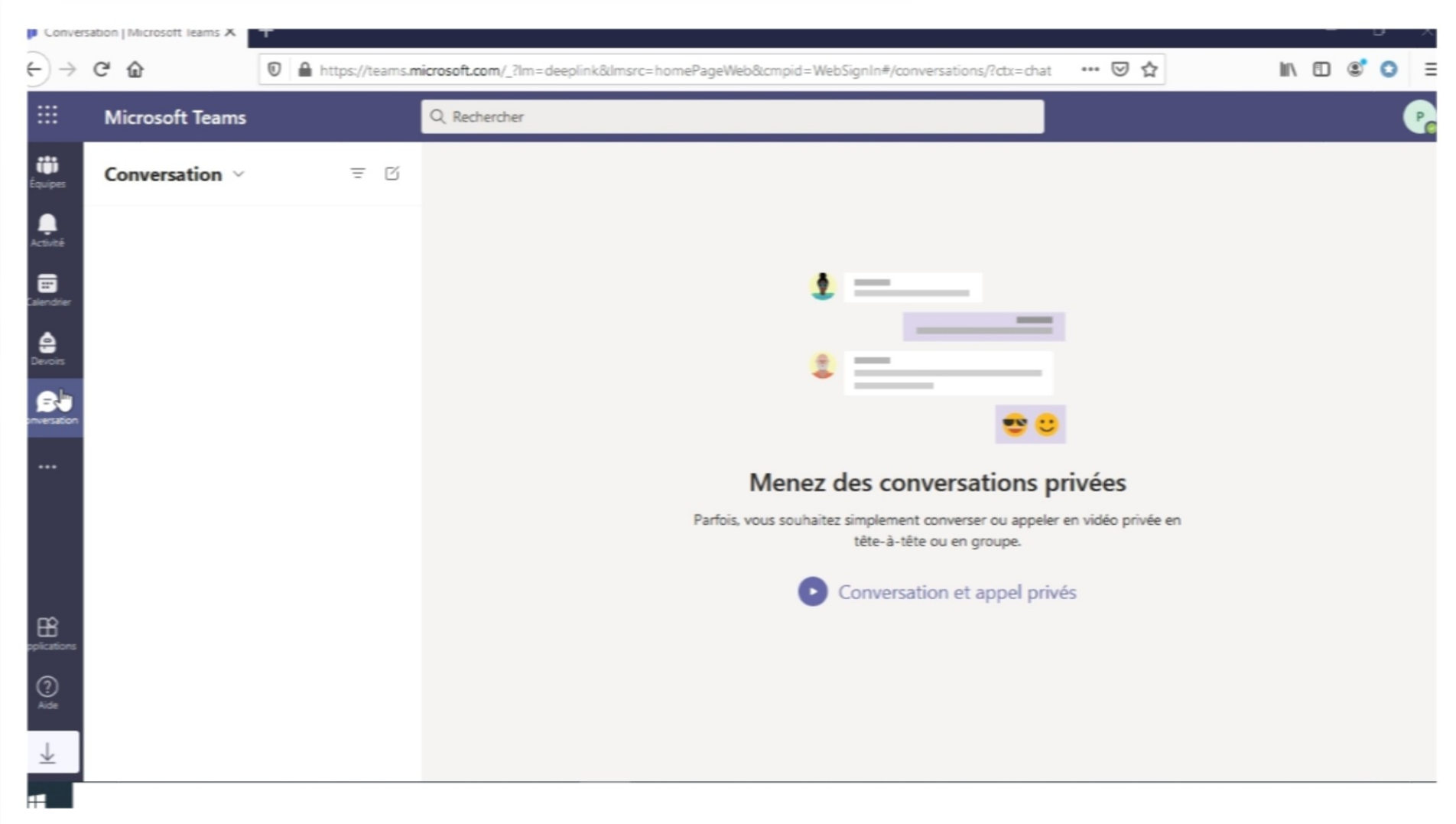

3.5 Tout en haut à gauche, dans le petit carré de points blancs, vous trouverez le menu des applications Office disponibles avec votre compte :

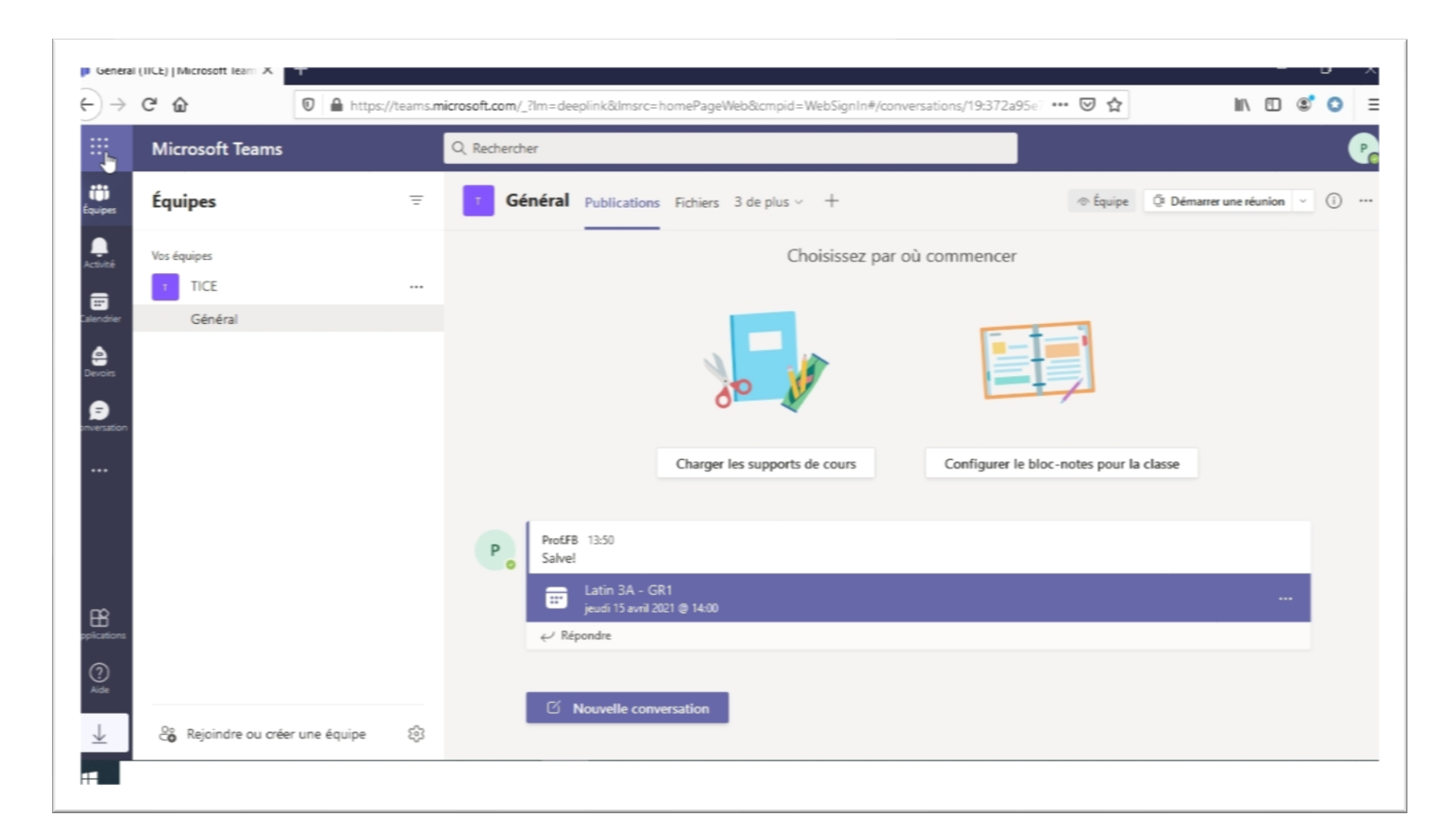

3.6 Dans le menu de vos applications Office vous pouvez choisir l'une qui vous intéresse, elle s'ouvrira dans un nouvel onglet à droite de votre onglet actuel :

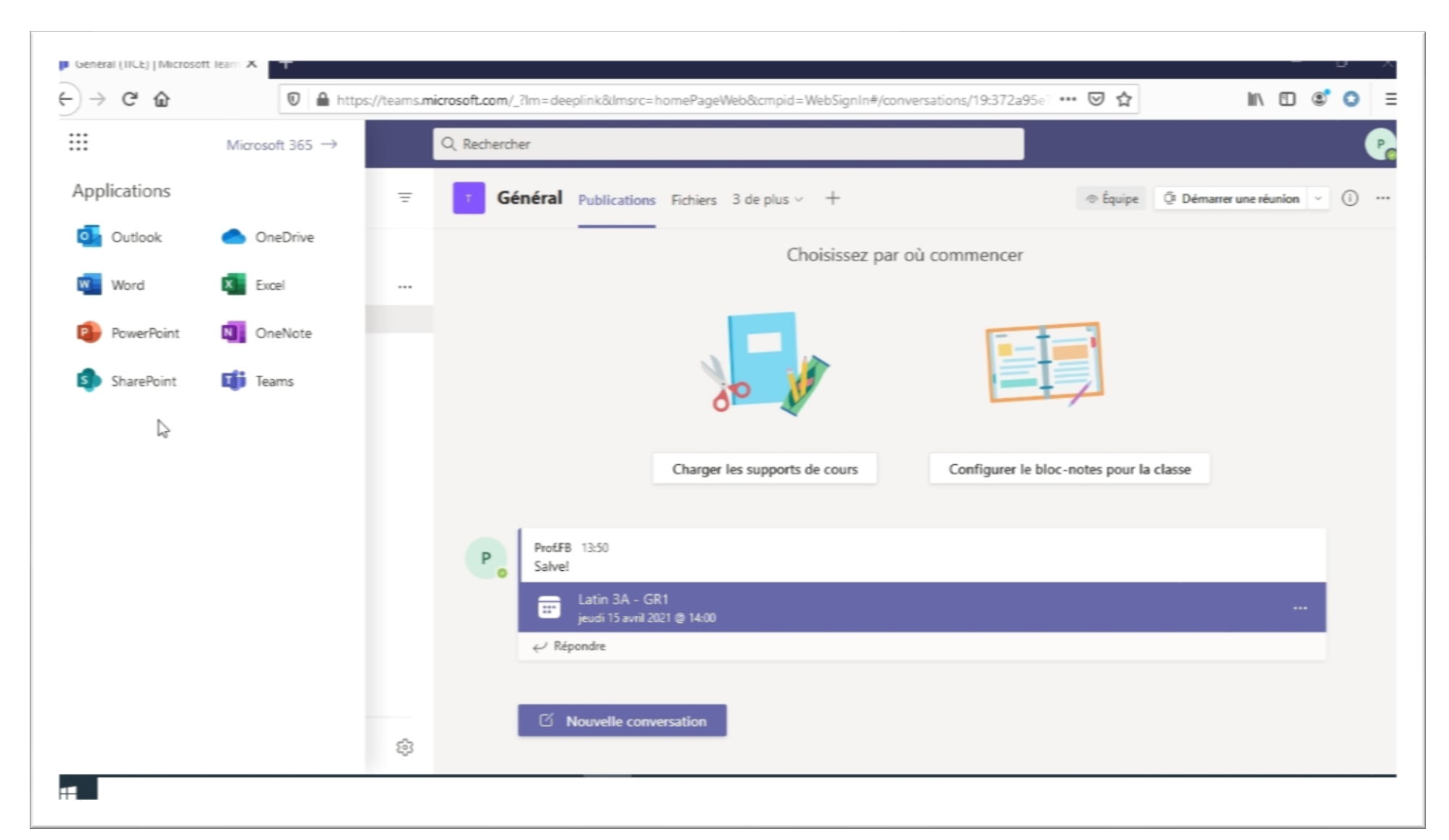

3.7 Tout en haut à droite, vous trouverez le bouton qui vous permet d'afficher et de modifier votre profile, ainsi que d'autres paramètres et liens relatifs à votre compte. Pour vous déconnecter de votre compte dans tous les espaces Office, cliquez sur « Se déconnecter » :

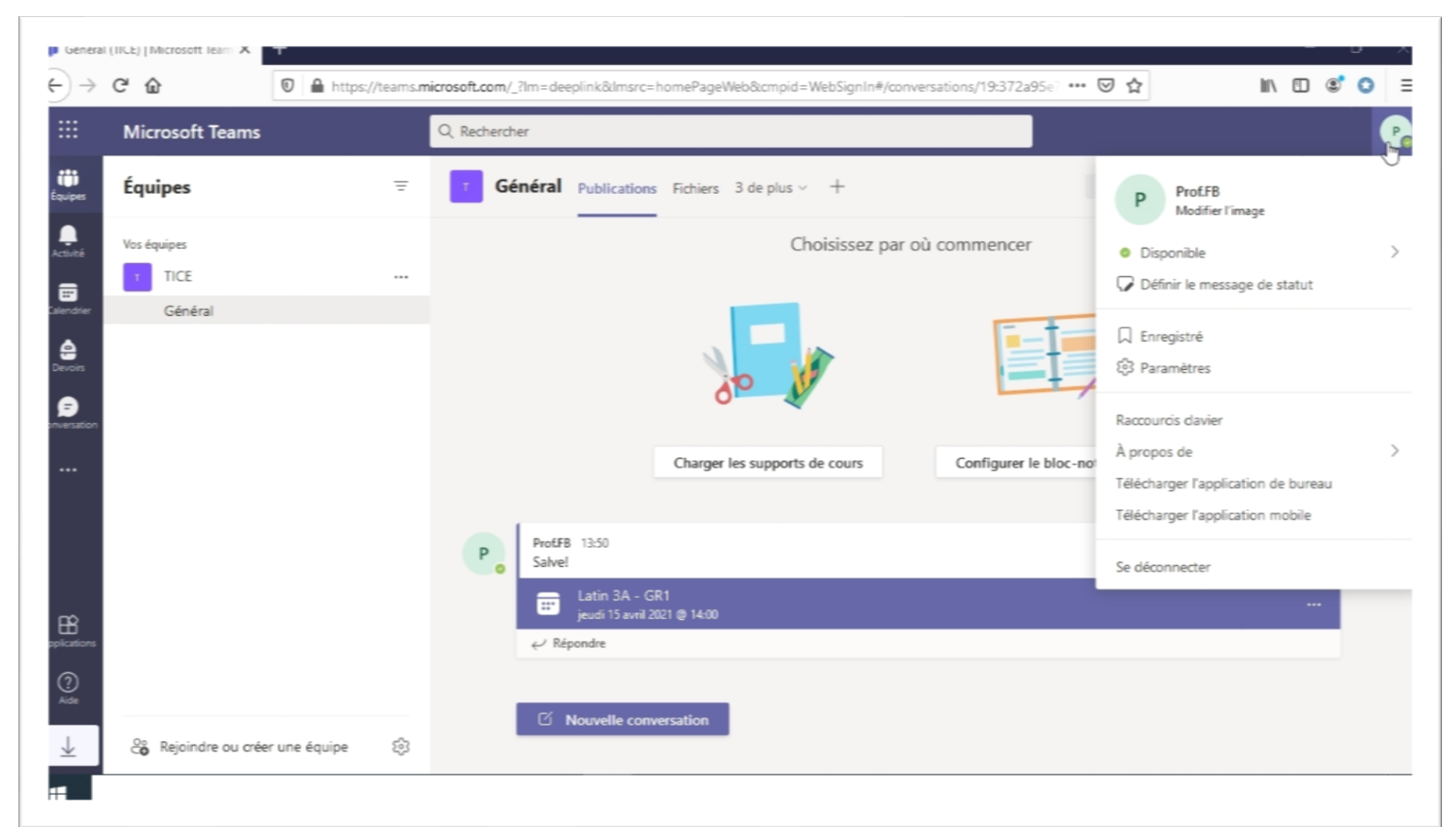